## オンラインはるえ野交流室の参加方法

○手順

- 1. ZOOMアプリをインストール(スマートフォン・パソコン )
	- ・スマートフォンの場合:2ページ
	- ・パソコンの場合 :3~6ページ
- 2. はるえ野に電話してIDとパスワードを確認 :7ページ

3. 指定の時間にIDとパスワードを入力して参加 **8~11ページ** 

1/12ページ

○詳細な方法

#### 1. ZOOMアプリをインストール (パソコン・スマートフォン)

#### 【スマートフォンの場合】

① AppStore、Playストアなどにて 「ZOOM Cloud Meetings」をダウンロード

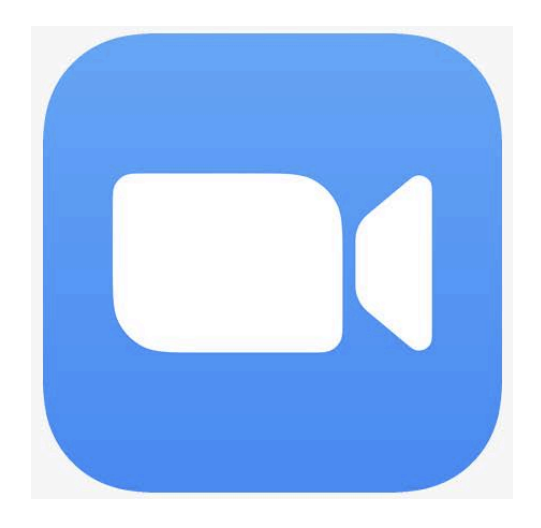

# インストール完了!!!

2/12ページ

### 【パソコンの場合】

① ZOOMで検索

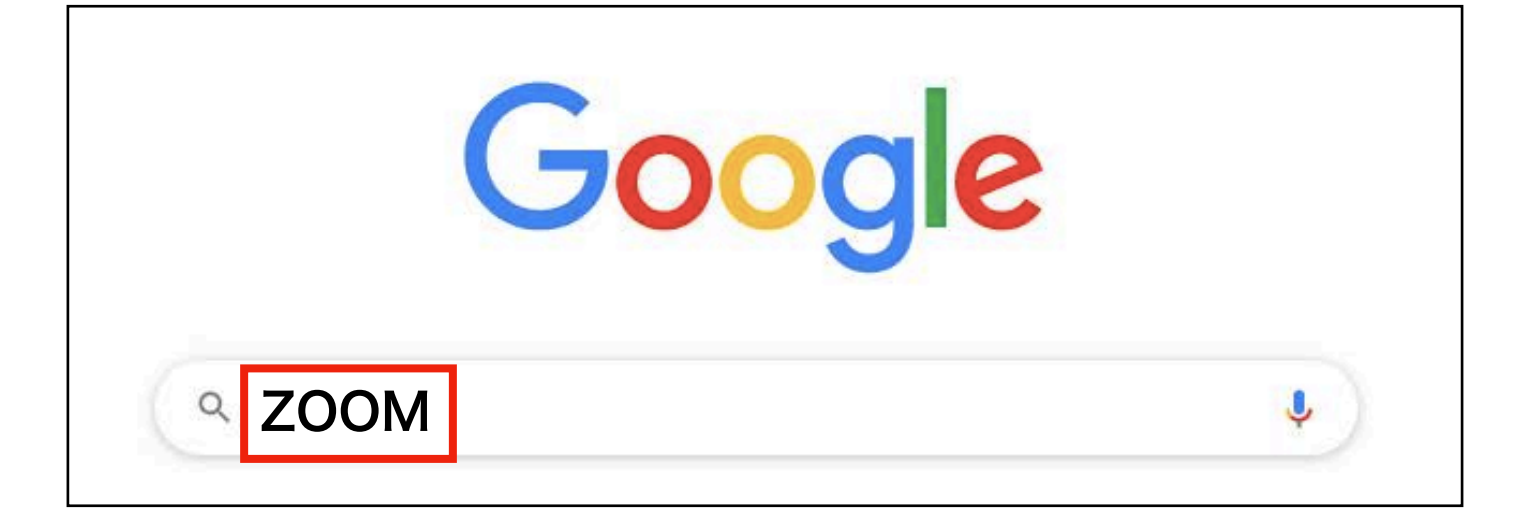

### ② 「Zoomミーティング- Zoom」をクリック

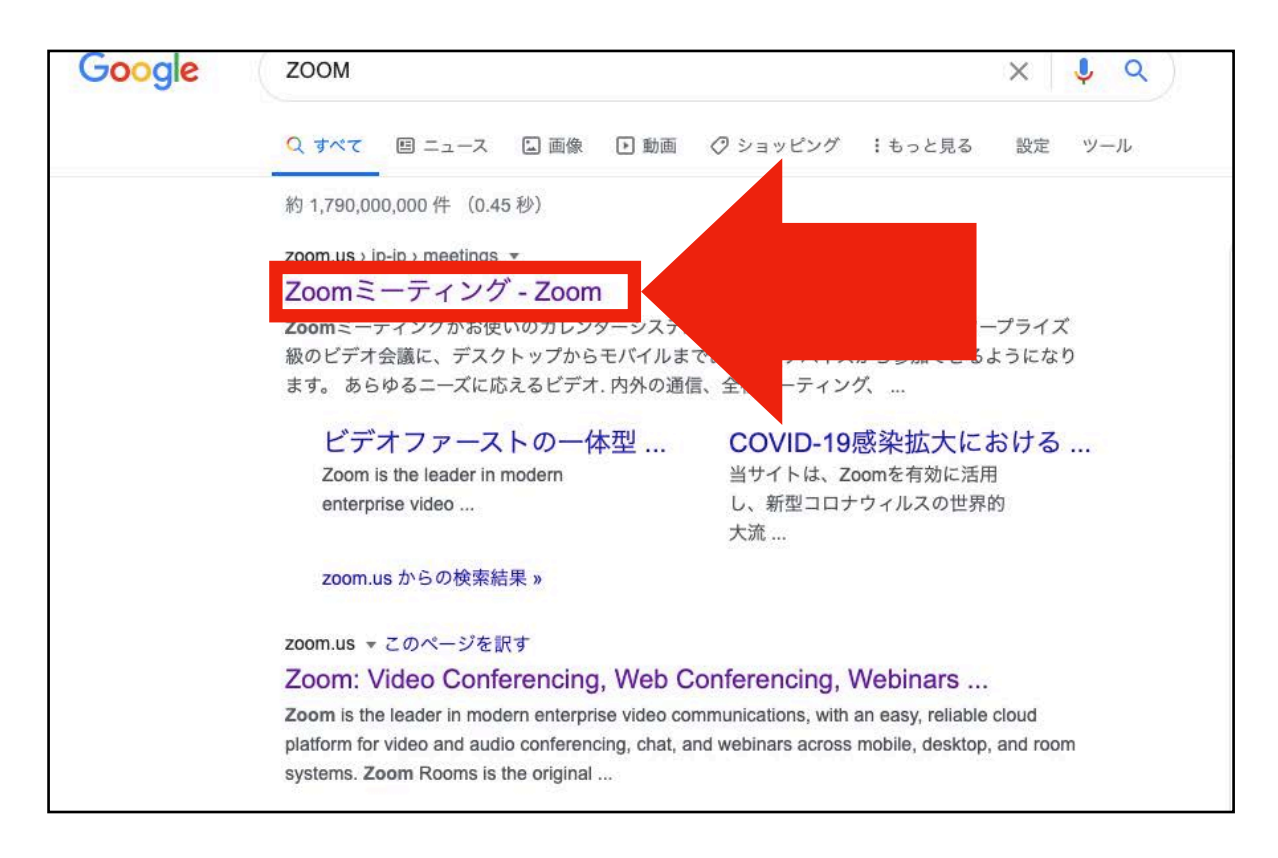

3/12ページ

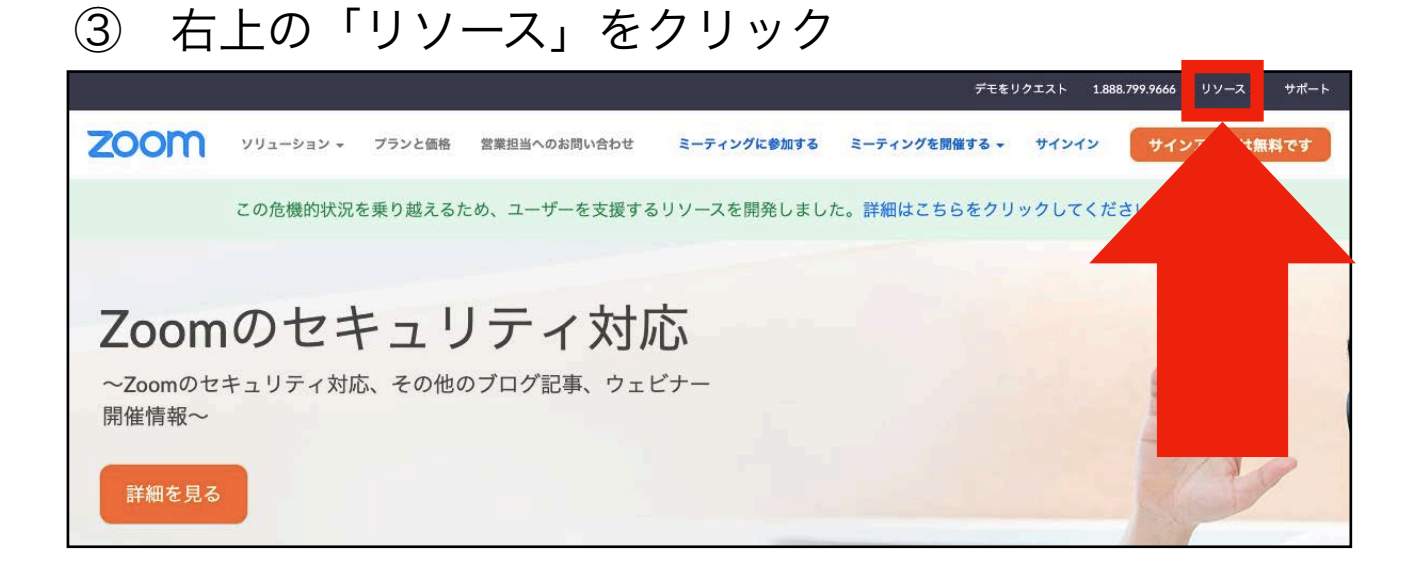

### ④ 「Zoomをダウンロード」をクリック デモをリクエスト 1.888.799.9666 リソース ▼ サポート ■ ソリューション プランと価格 営業担当へのお問い合わせ ミーティングに参加する ミーティングを開催する サインイン Zoomをダウンロード この危機的状況を乗り越えるため、ユーザーを支援するリソースを開発しました。詳細はこちらをクリックしてくだ Zoomのセキュリティ対応 ~Zoomのセキュリティ対応、その他のブログ記事、ウェビナー 開催情報~ 詳細を見る

### ⑤ 「Zoomをダウンロード」をクリック

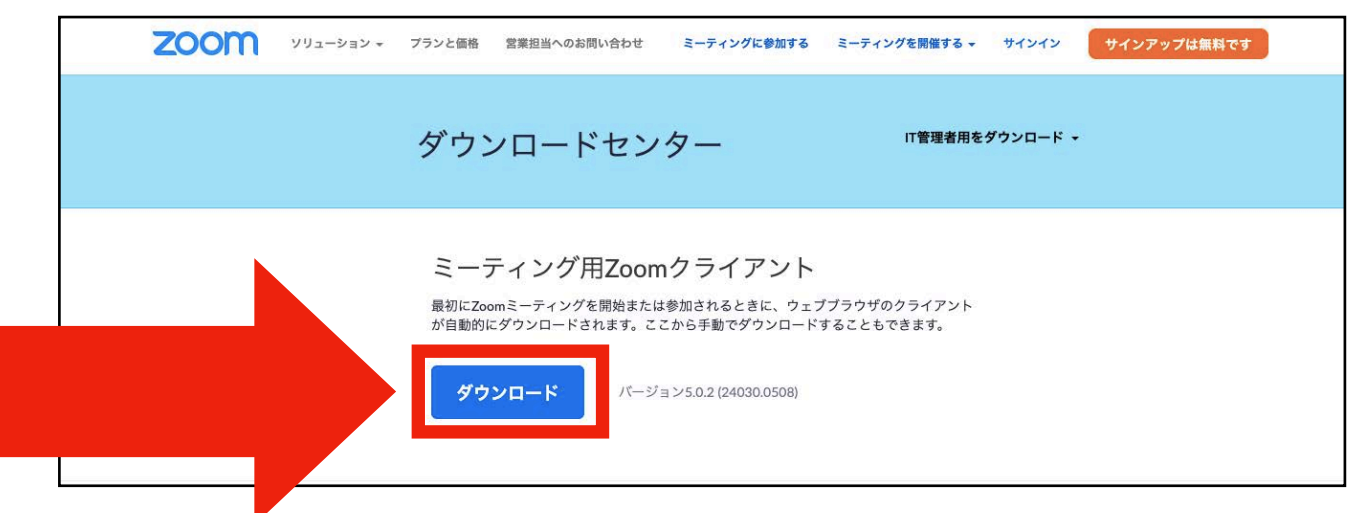

4/12ページ

6 下に表示されている「保存」の隣にある「△」 →「名前をつけて保存」をクリック

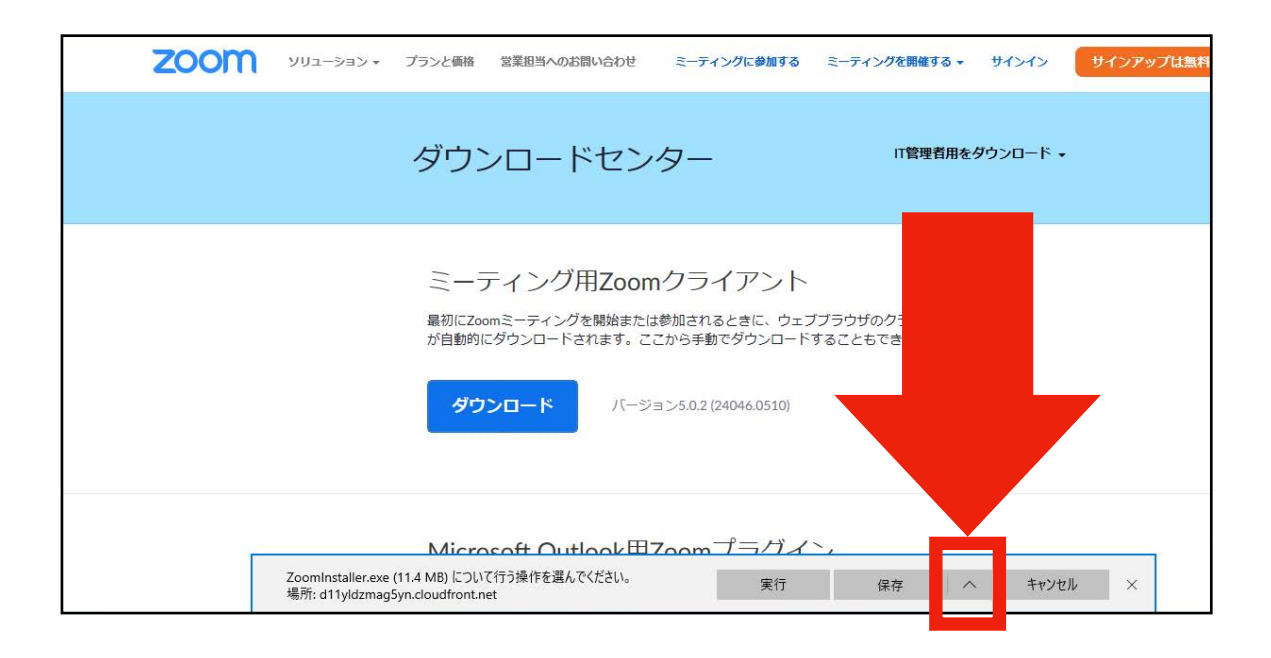

### ⑦ フォルダーを開くをクリック

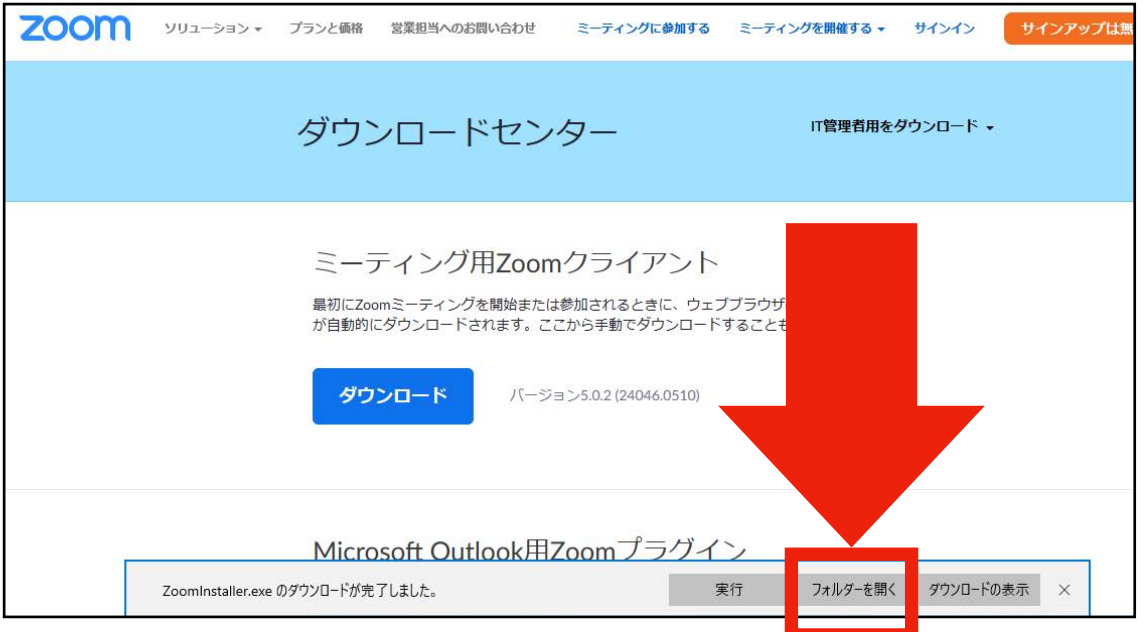

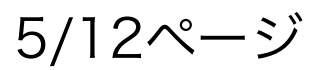

### ⑧ フォルダーを開くをクリック

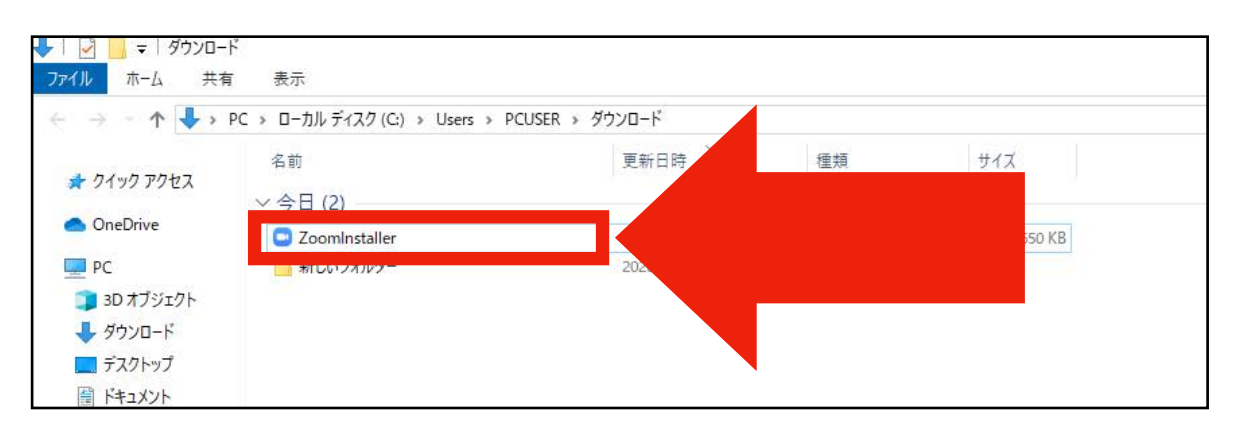

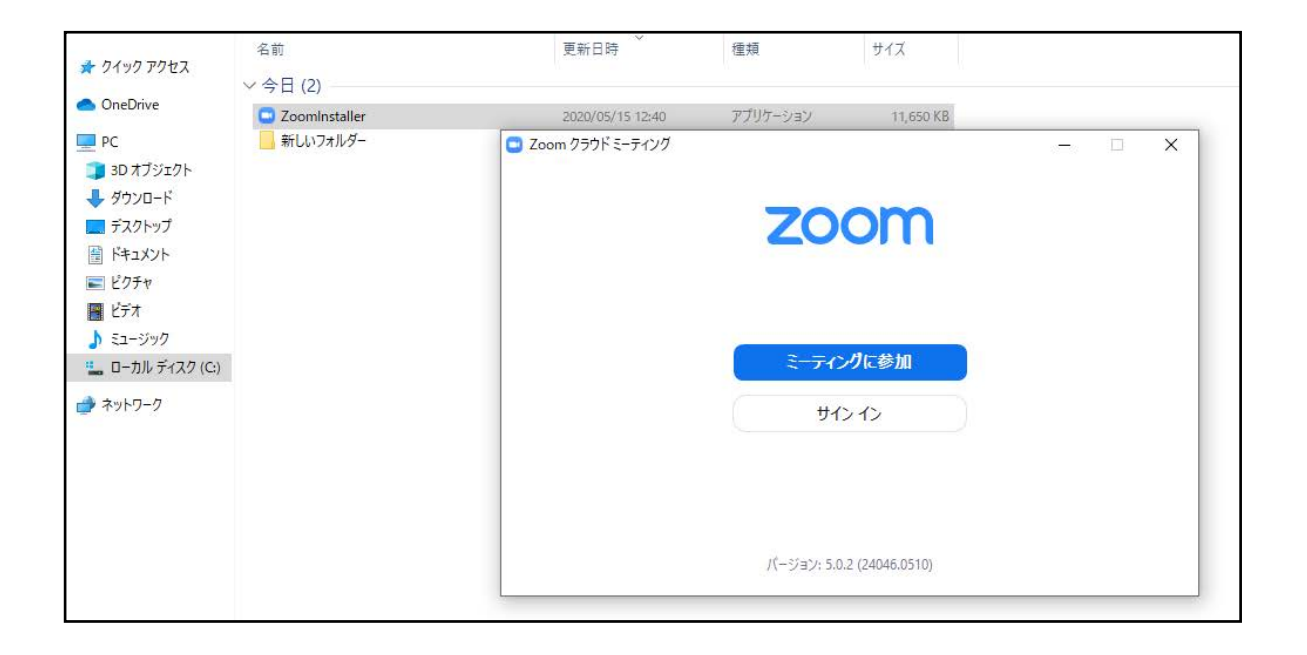

# インストール完了!!!

$$
6/12 \times -\frac{3}{2}
$$

#### 2. はるえ野に電話してIDとパスワードを確認

▲ オンラインはるえ野交流室に参加するには

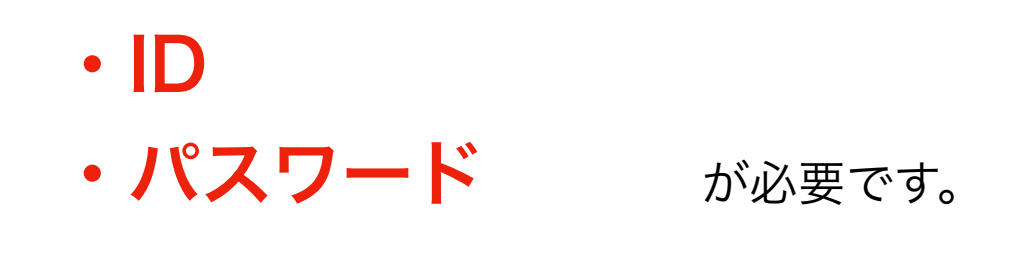

▲ 参加をご希望される方は

 地域活動支援センターはるえ野 03-5664-6070、080-7483-4326)に

お電話いただき、IDとパスワードを確認ください。

$$
7/12 \sim -\check{y}
$$

#### 3. 指定の時間にIDとパスワードを入力して参加

▲ はるえ野オンライン交流室は

# ・毎週木曜日 15:00~

• 40分間 にて実施の予定です。

▲ 参加を希望される方は

木曜日15:00前 に準備してください。

8/12ページ

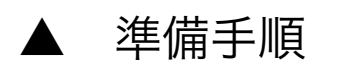

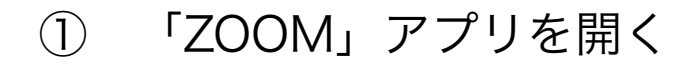

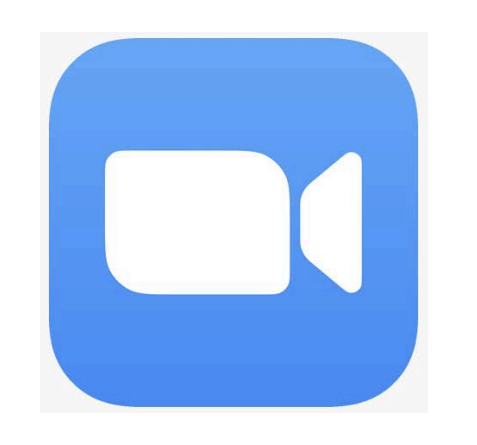

② 「ミーティングに参加」を押す

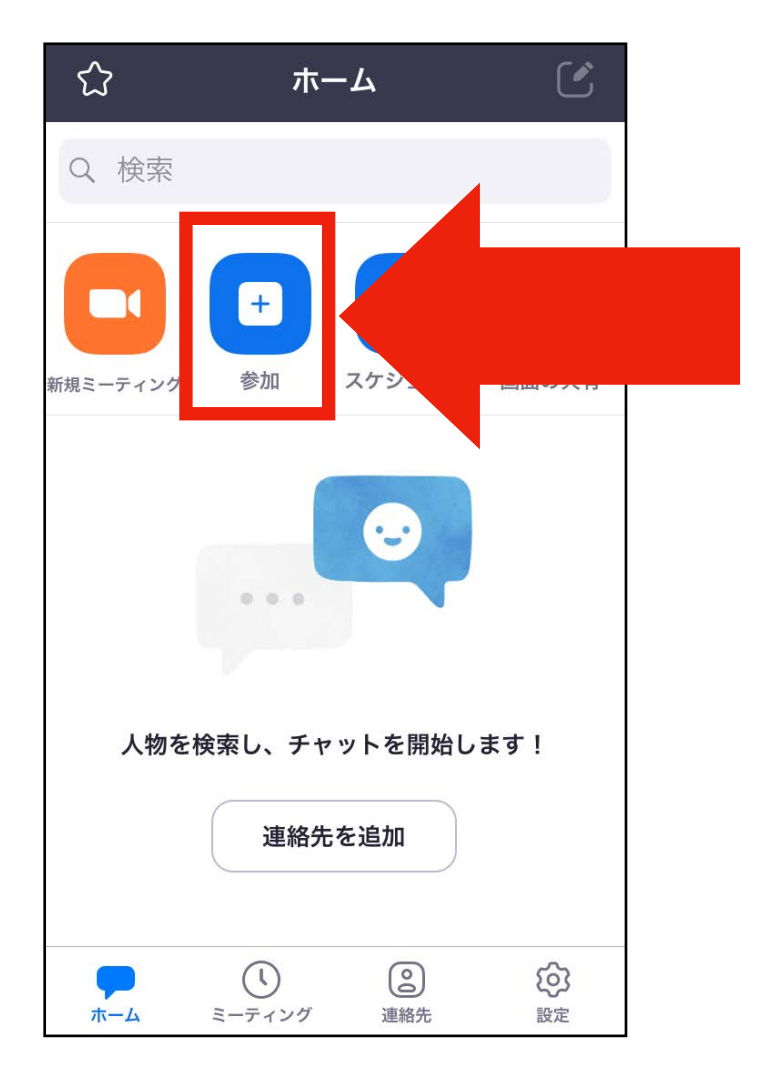

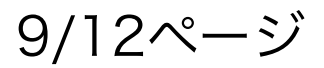

 ③ 上の空欄に地域活動支援センターはるえ野に電話 して聞いた「ID」を入力。

### 下の 空欄に自分の名前を入力。

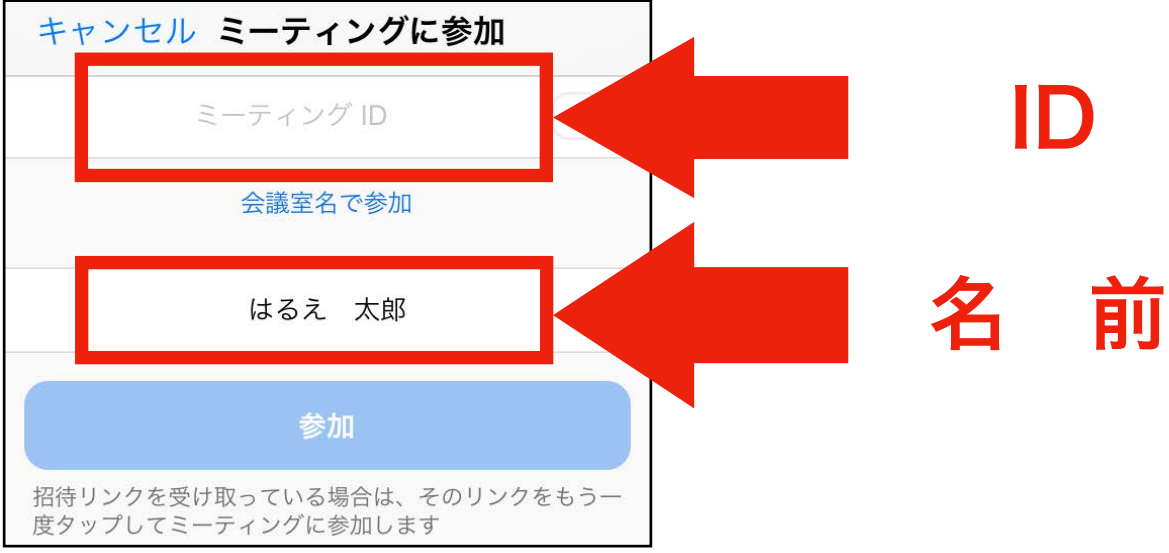

### ④ 「参加」を押す

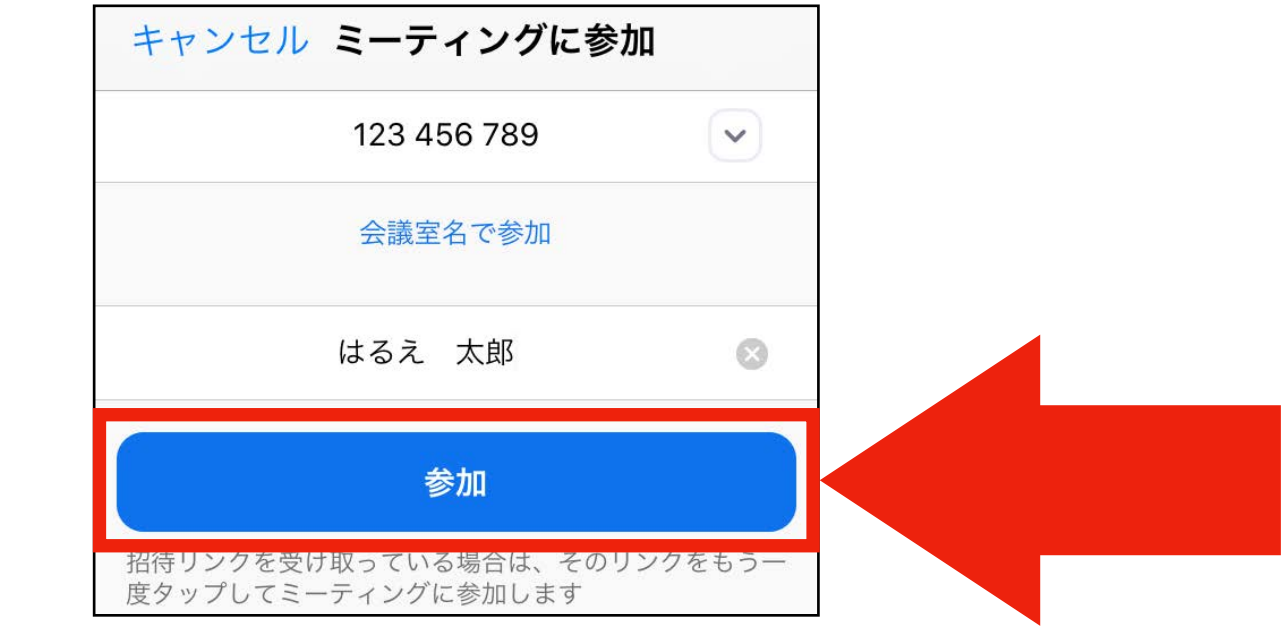

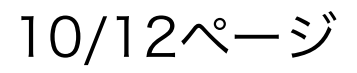

 ⑤ 空欄に地域活動支援センターはるえ野に電話して 聞いた「パスワード」を入力。

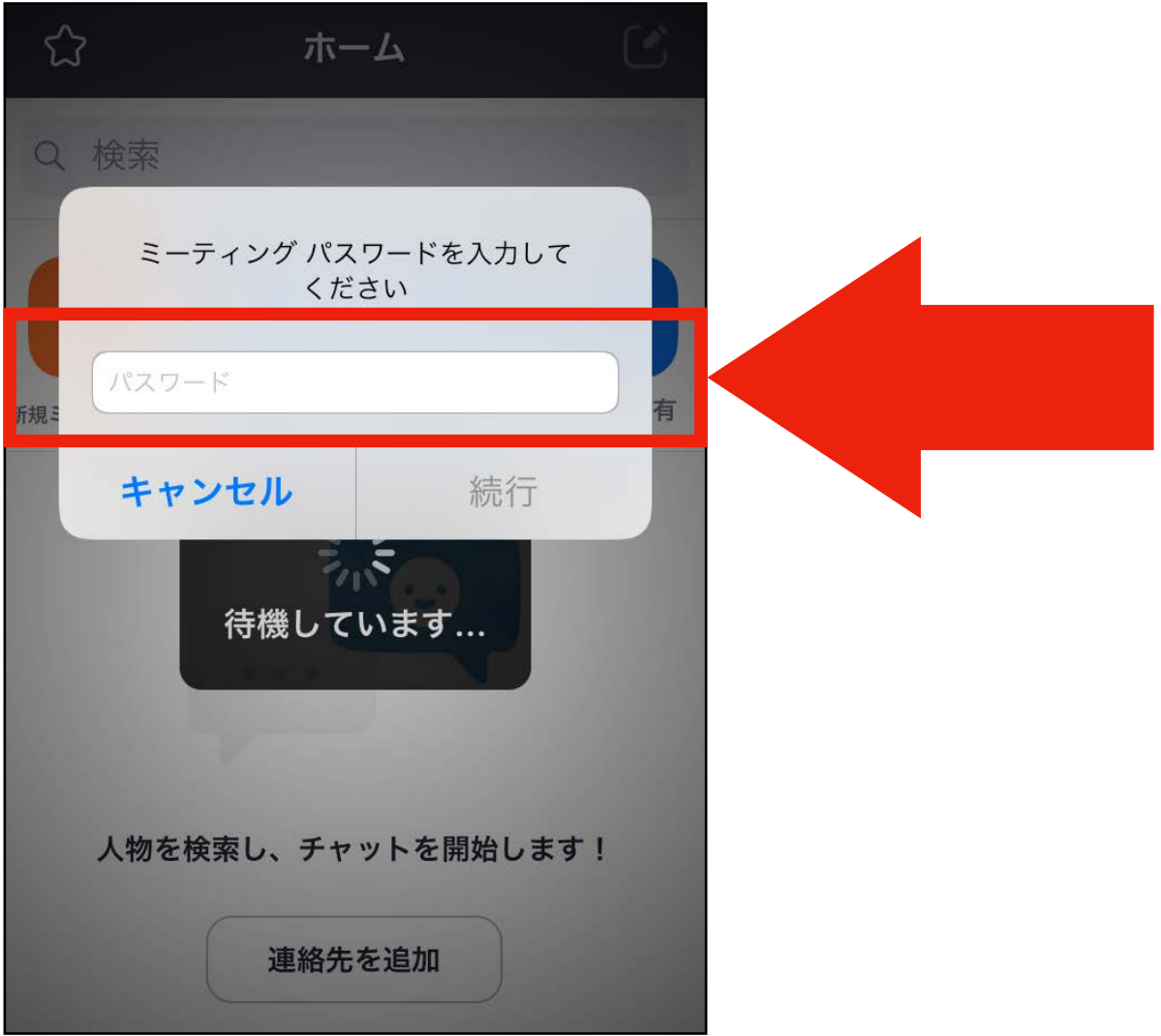

# これにて完了です! お疲れ様でした! みんなで楽しみましょう!!!

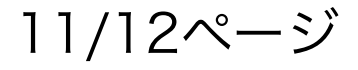

### <参考> Zoom利用マニュアル(学生用)神戸市外国語大学 学 生自治会2020年度

**[https://drive.google.com/file/d/1AqvMOIzAFrTYxAbZ5YUfW8Vkf80VTkql/](https://drive.google.com/file/d/1AqvMOIzAFrTYxAbZ5YUfW8Vkf80VTkql/view) [view](https://drive.google.com/file/d/1AqvMOIzAFrTYxAbZ5YUfW8Vkf80VTkql/view)**

### 文責:地域活動支援センターはるえ野 松本直之

12/12ページ